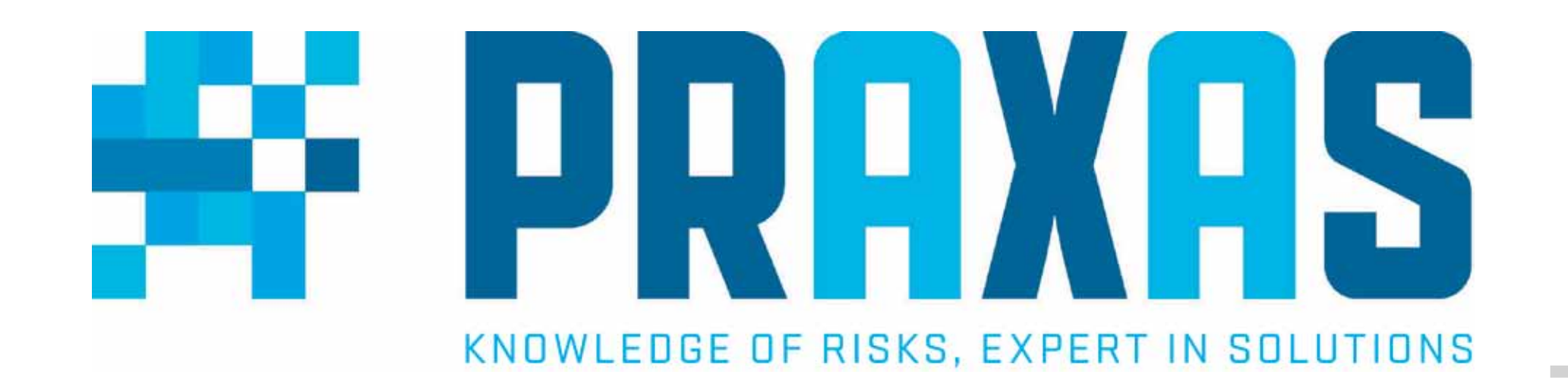

# Configureren van een LogTag recorder Quick start guide

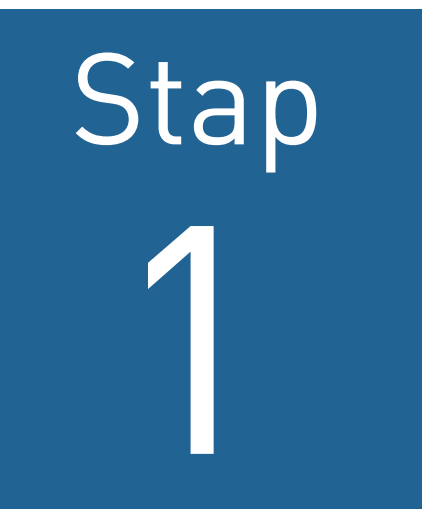

Download en installeer de LogTag analyzer via deze link:

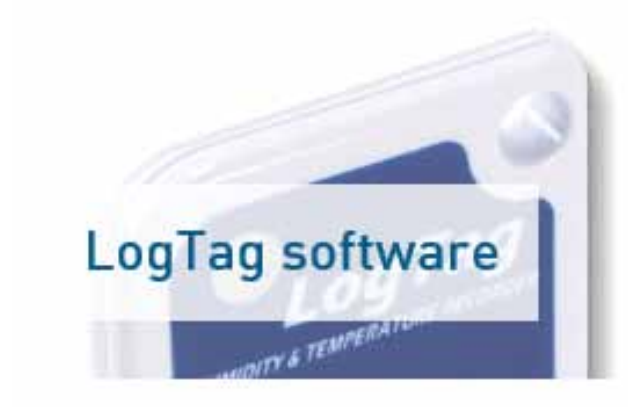

LogTag Analyse software biedt een eenvoudig te gebruiken, zeer krachtig

### http://www.praxas.com/nl-nl/Support/Downloads

platform voor het configureren, uitlezen en analyseren van de data van de LogTag recorder.

**Download hier** 

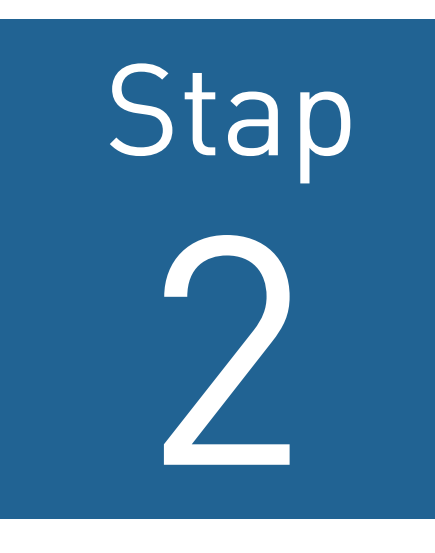

Hulp nodig? Ons support team staat dagelijks voor u klaar. Praxas is te bereiken op telefoonnummer +31 76 50 40 268 of via e-mail op support@praxas.com. Deze quick start guide vindt u ook op www.praxas.com.

Sluit de LogTag USB interface aan op de computer door gebruik te maken van de USB kabel.

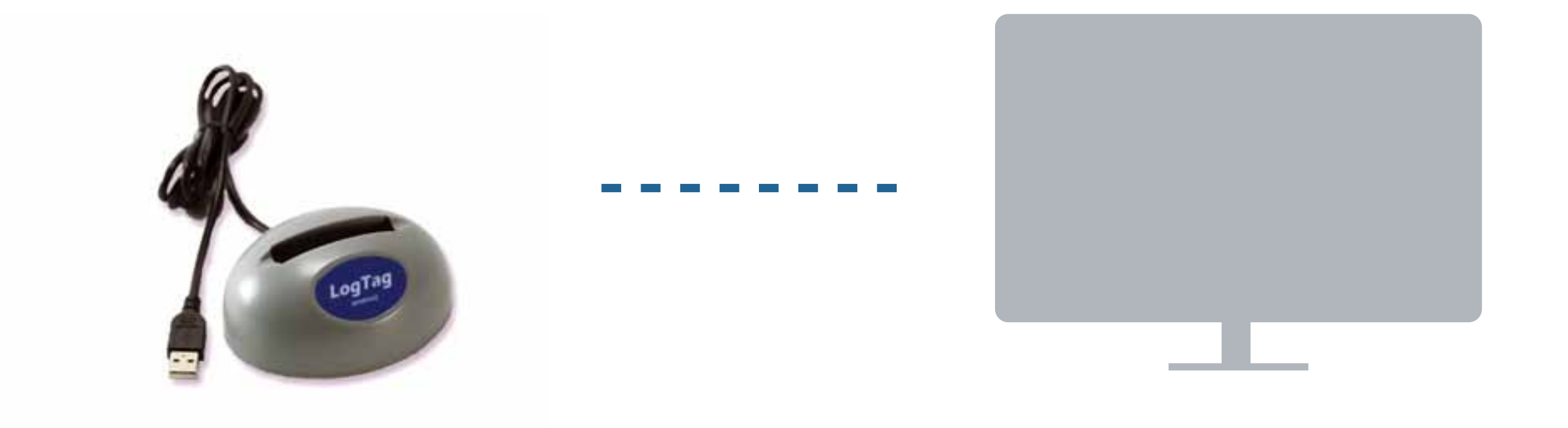

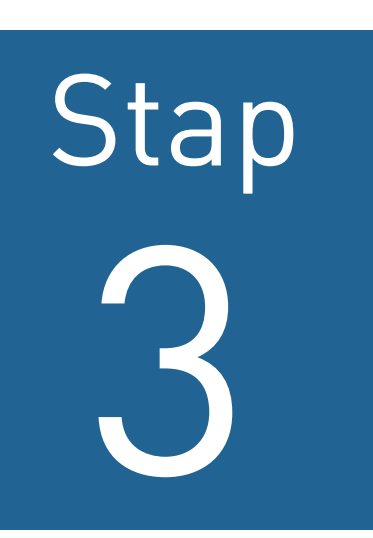

Klik op het LogTag Analyzer icoon. Er wordt een

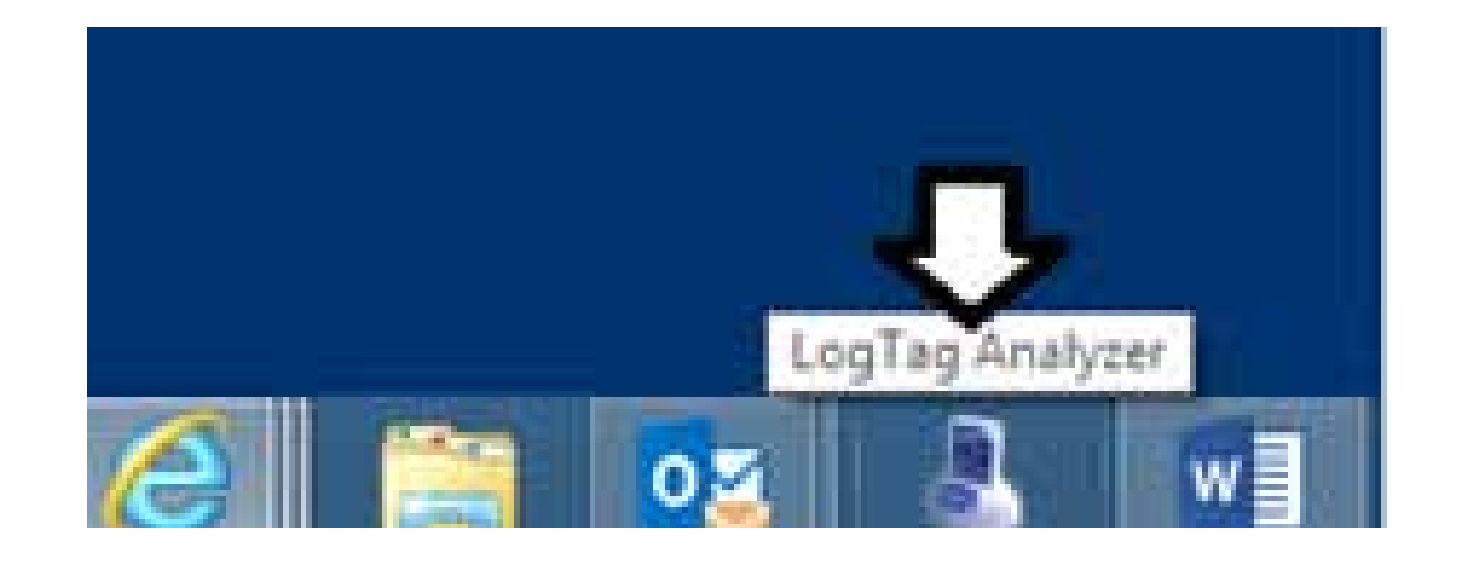

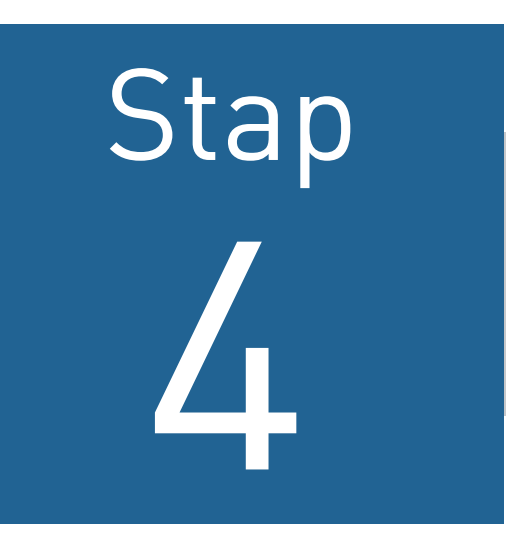

### Klik op 'LogTag' en vervolgens in het pull down menu op de 'Wizard'.

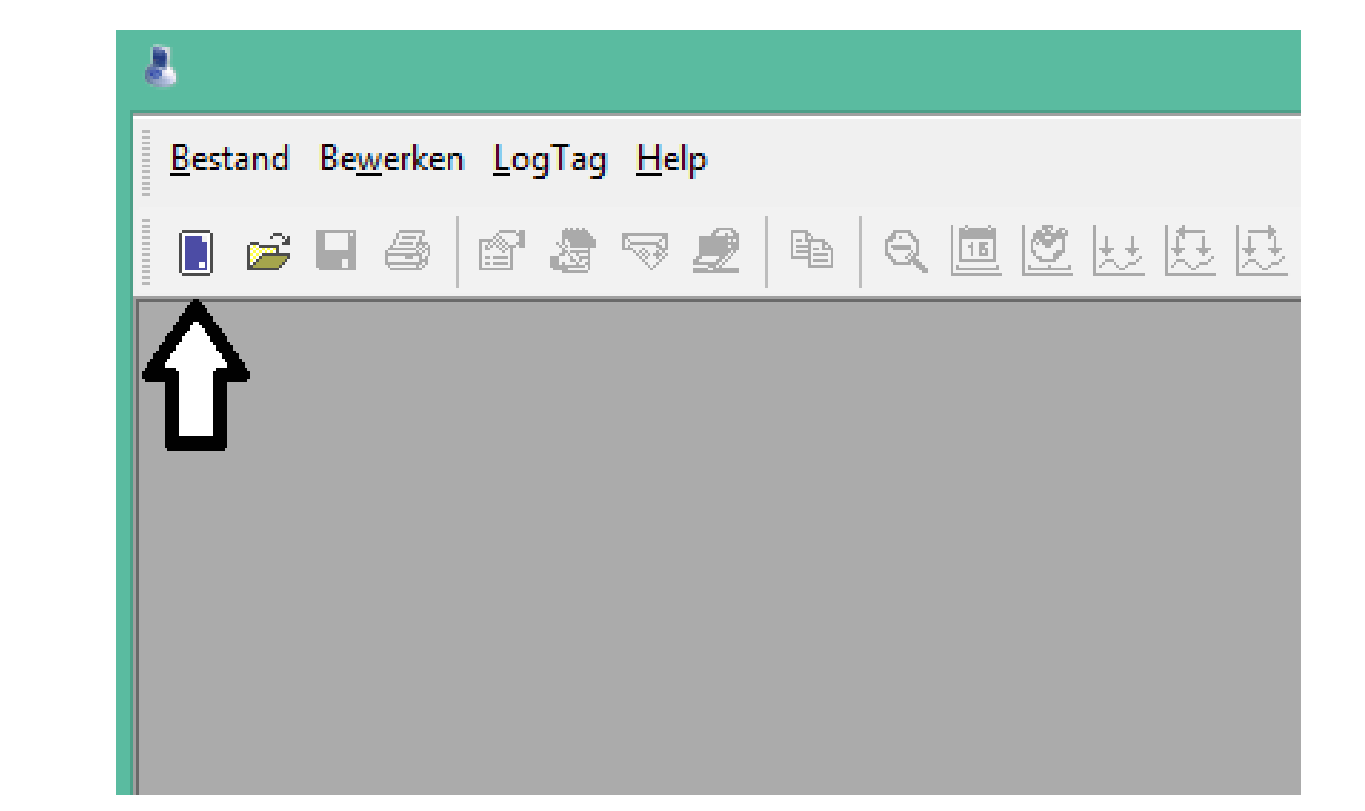

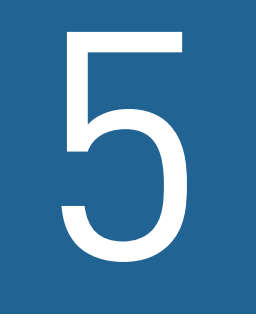

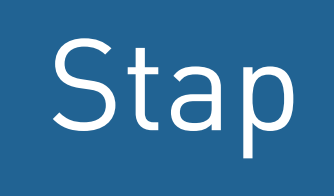

## Plaats de recorder in de LogTag USB interface.

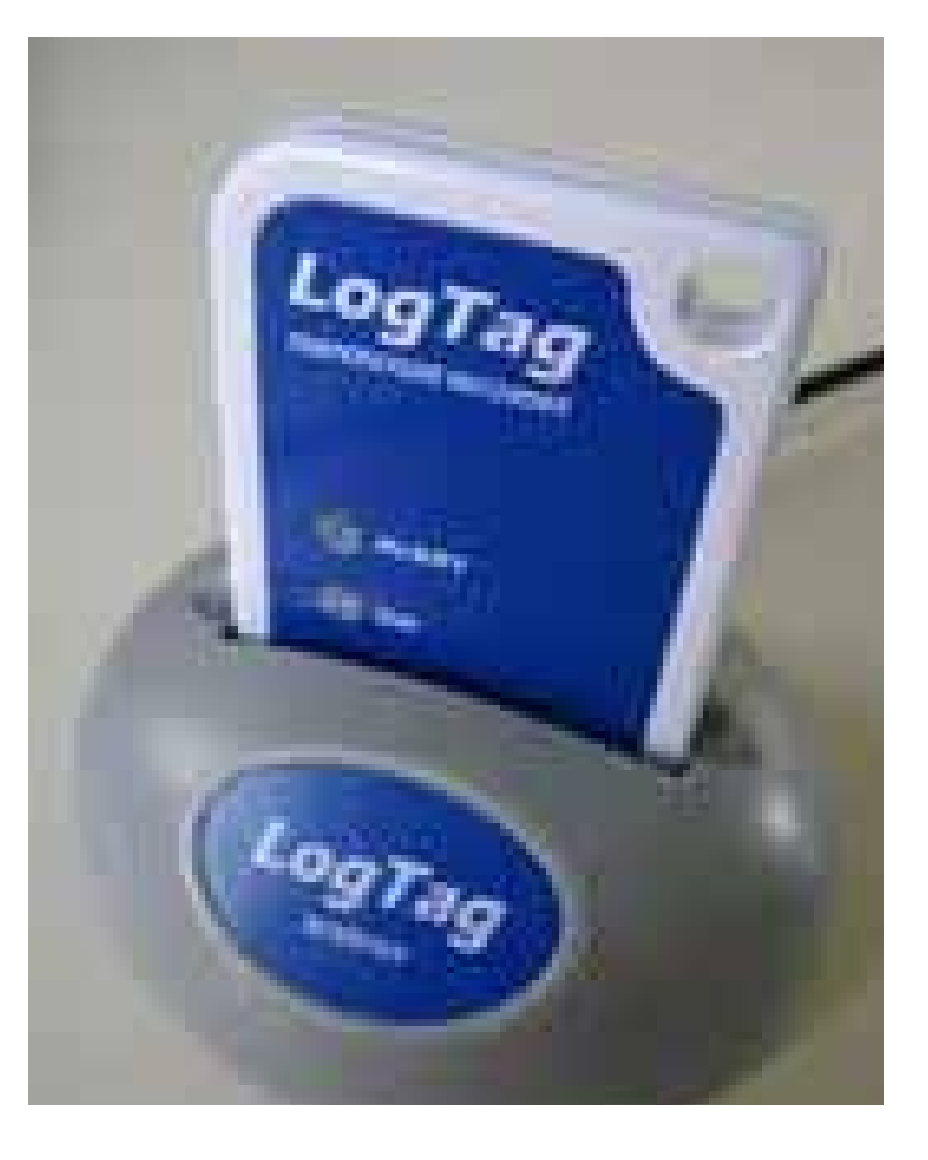

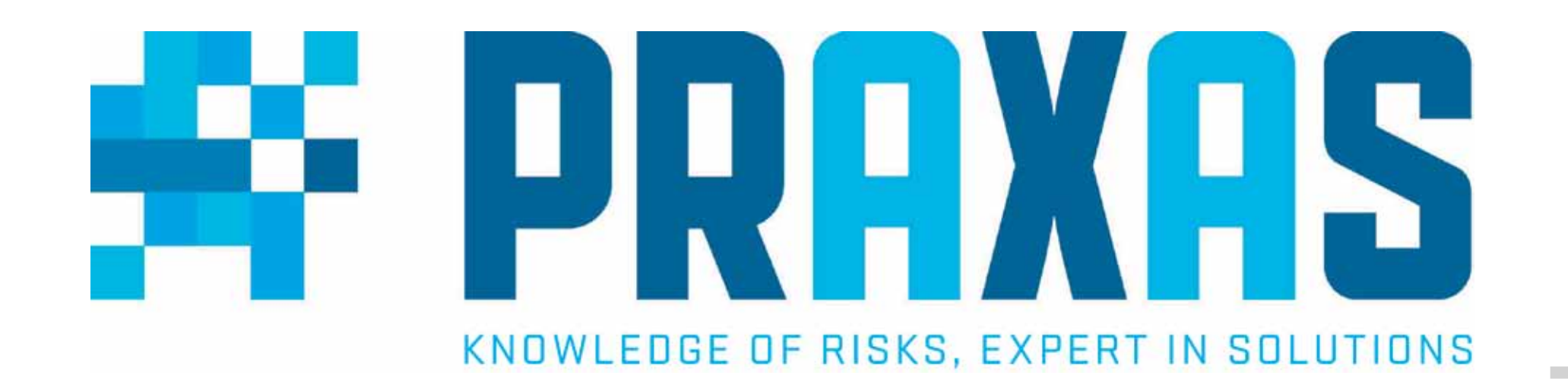

# Configureren van een LogTag recorder Quick start guide

# 6 Stap

Configureer de LogTag recorder zoals u hem ingesteld wilt hebben. Klik op 'Ok' als u gereed bent.

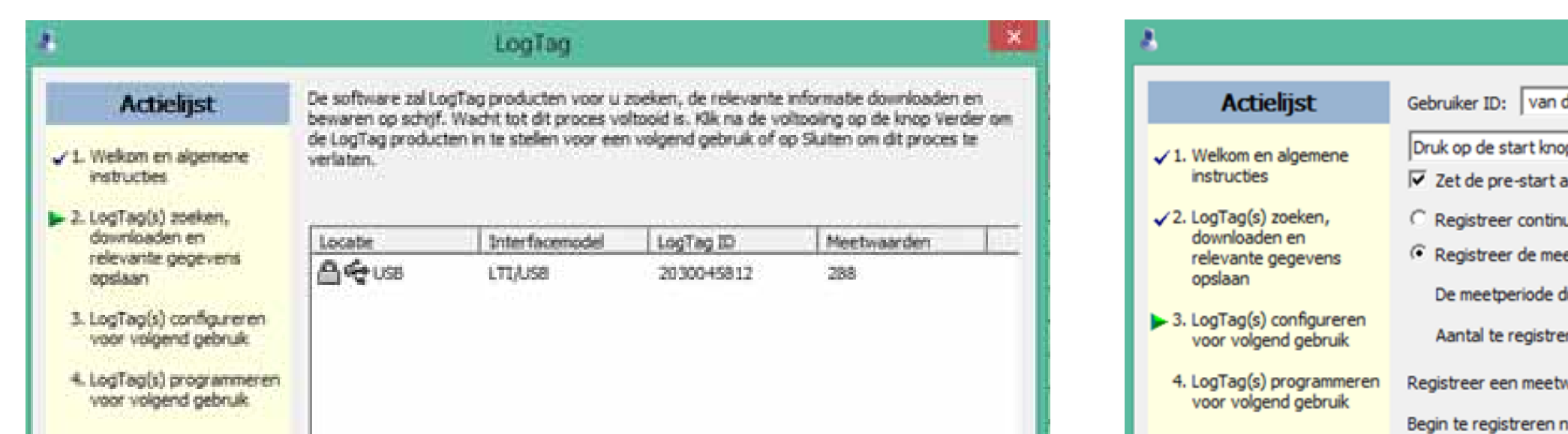

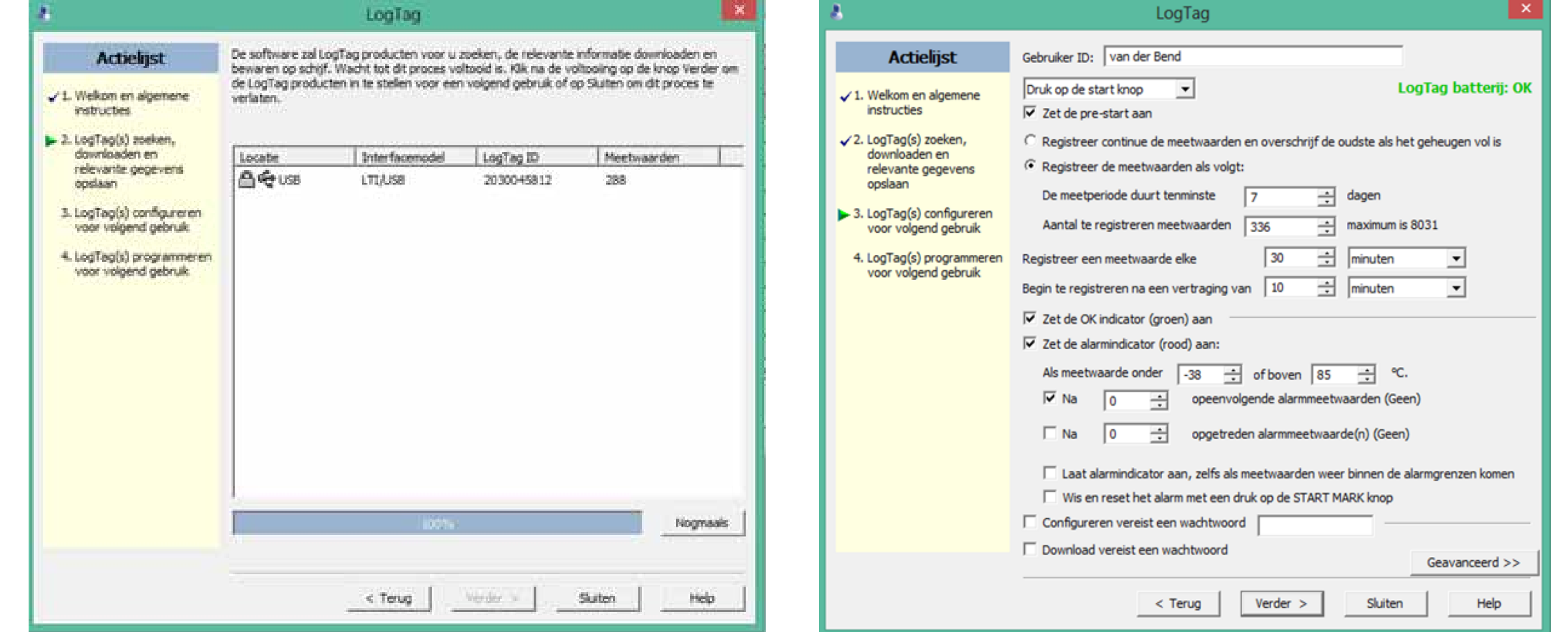

U heeft nu een profiel aangemaakt op basis van de instellingen die de recorder dient te bevatten.

> Hulp nodig? Ons support team staat dagelijks voor u klaar. Praxas is te bereiken op telefoonnummer +31 76 50 40 268 of via e-mail op support@praxas.com. Deze quick start guide vindt u ook op www.praxas.com.

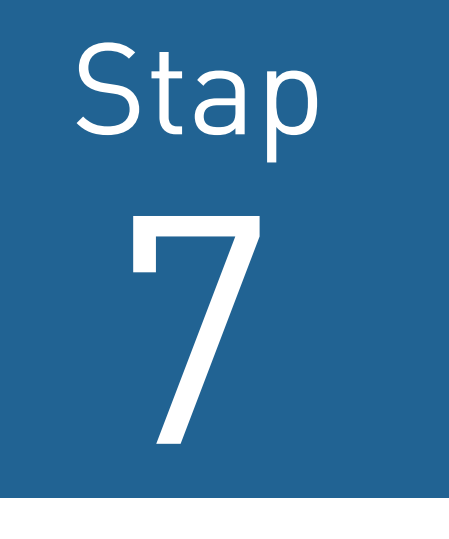

# Er opent een venster 'Configure LogTag'.

Zodra er een groen vinkje onder 'Locatie' staat is de recorder gereed om te worden geconfigureerd.

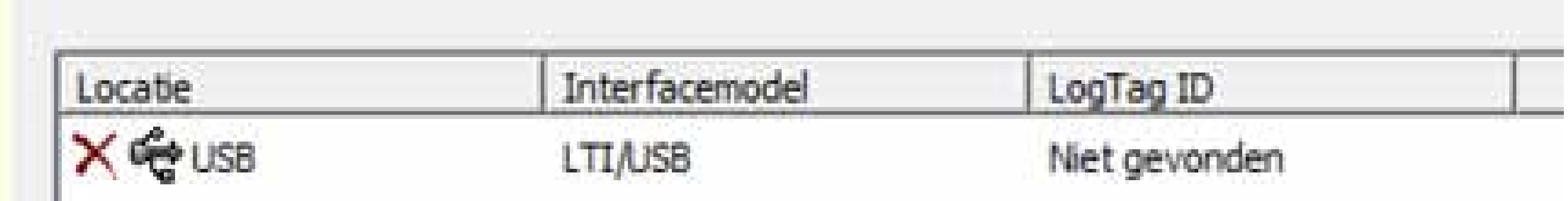

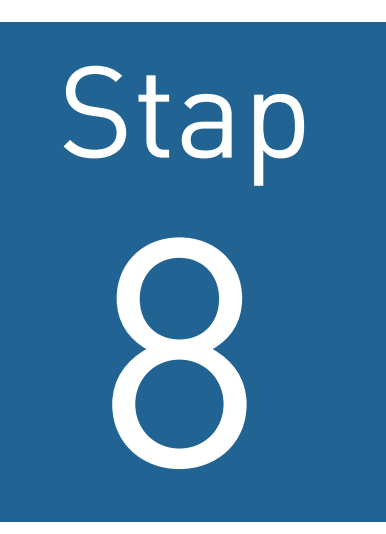

Klik op 'Nogmaals'. Het configureren van de recorder is gestart.

De recorder is geconfigureerd zodra er een groen vinkje onder 'Locatie'verschijnt. Hij is klaar voor gebruik.

Herhaal deze stappen voor iedere te configureren

#### recorder.